## **To send an App message**

Start by adding students to the Datahub 'pick' bar.

You can either.

- 1. enter the names directly into the pick bar
- 2. Pick entire class groups by selecting the 'group' icon on the Class lists

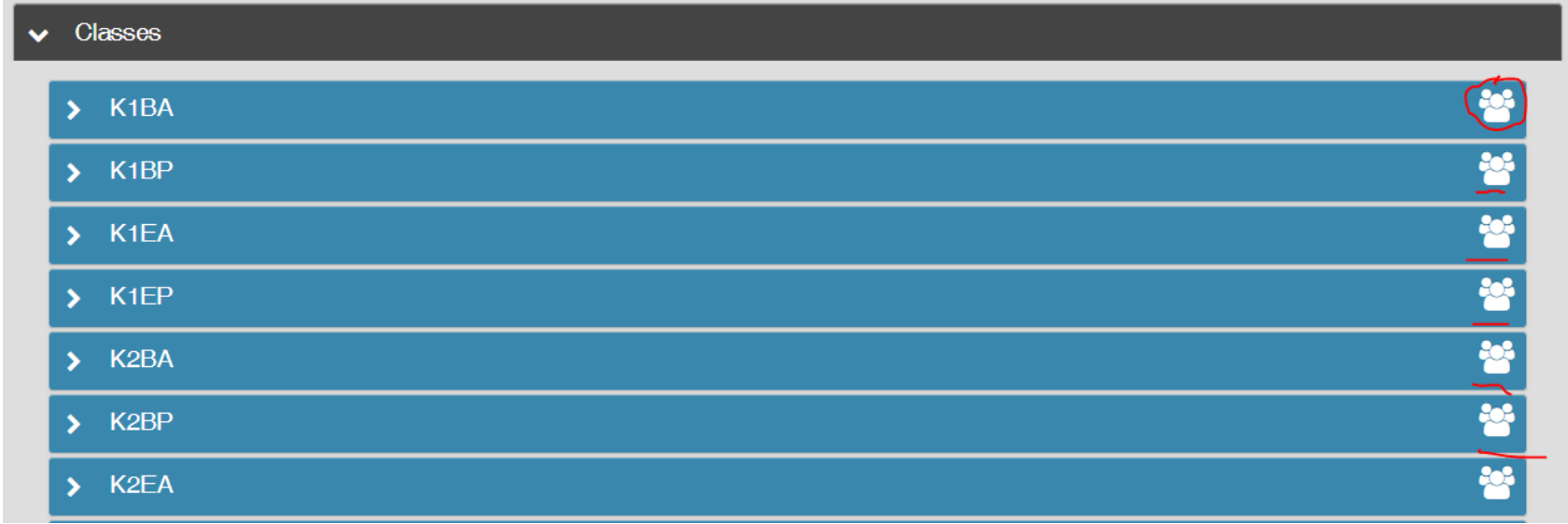

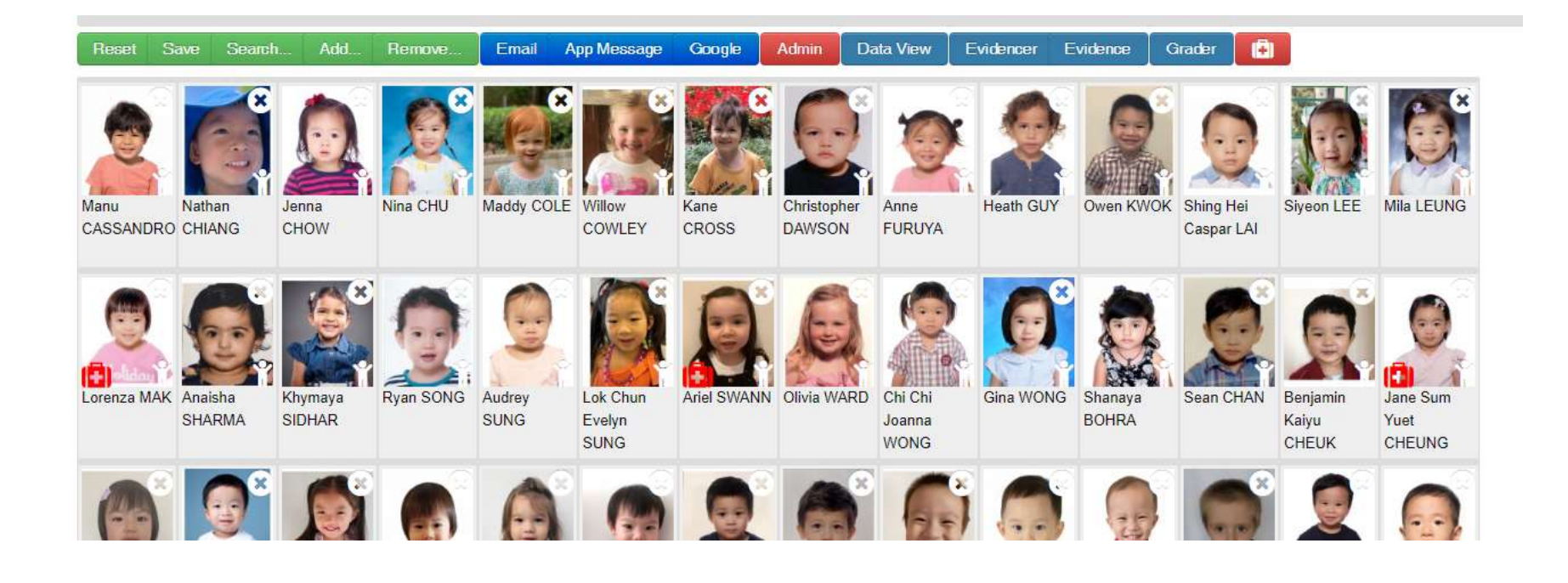

Once you have the students selected and they are displaying you press App Message button.

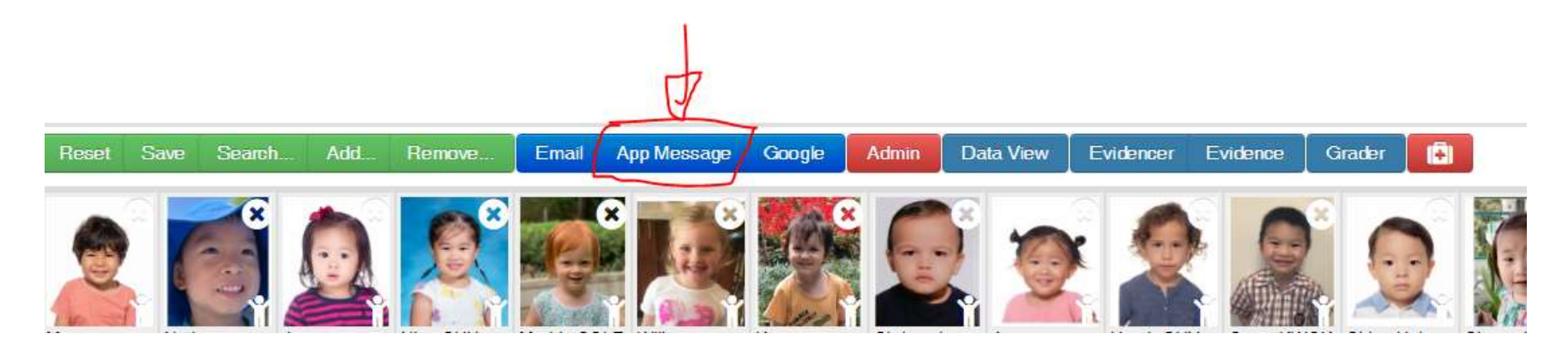

This pop up window will display, it allows you to enter the App message:

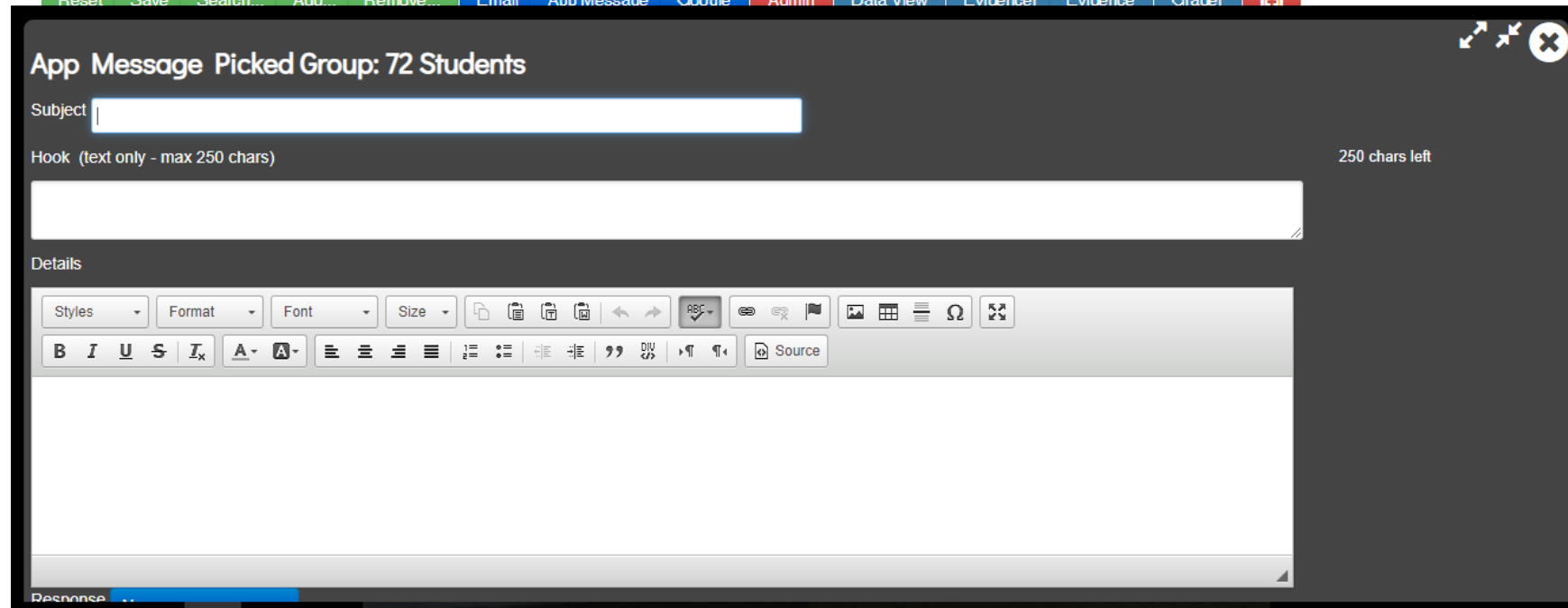

- Enter:
	- o A short subject line
	- o A Hook text only giving the what/when/where enticing users to open the message
	- o A full and complete message details can be rich text/html and contain links **avoid tables or complex formatting -**

Select an action if required e.g. Acknowledge (use sparingly to avoid annoying parents!)

**In primary and kindergartens - there is a single 'Send to Parents' button** which will send the message to the parents of the students in the pick.

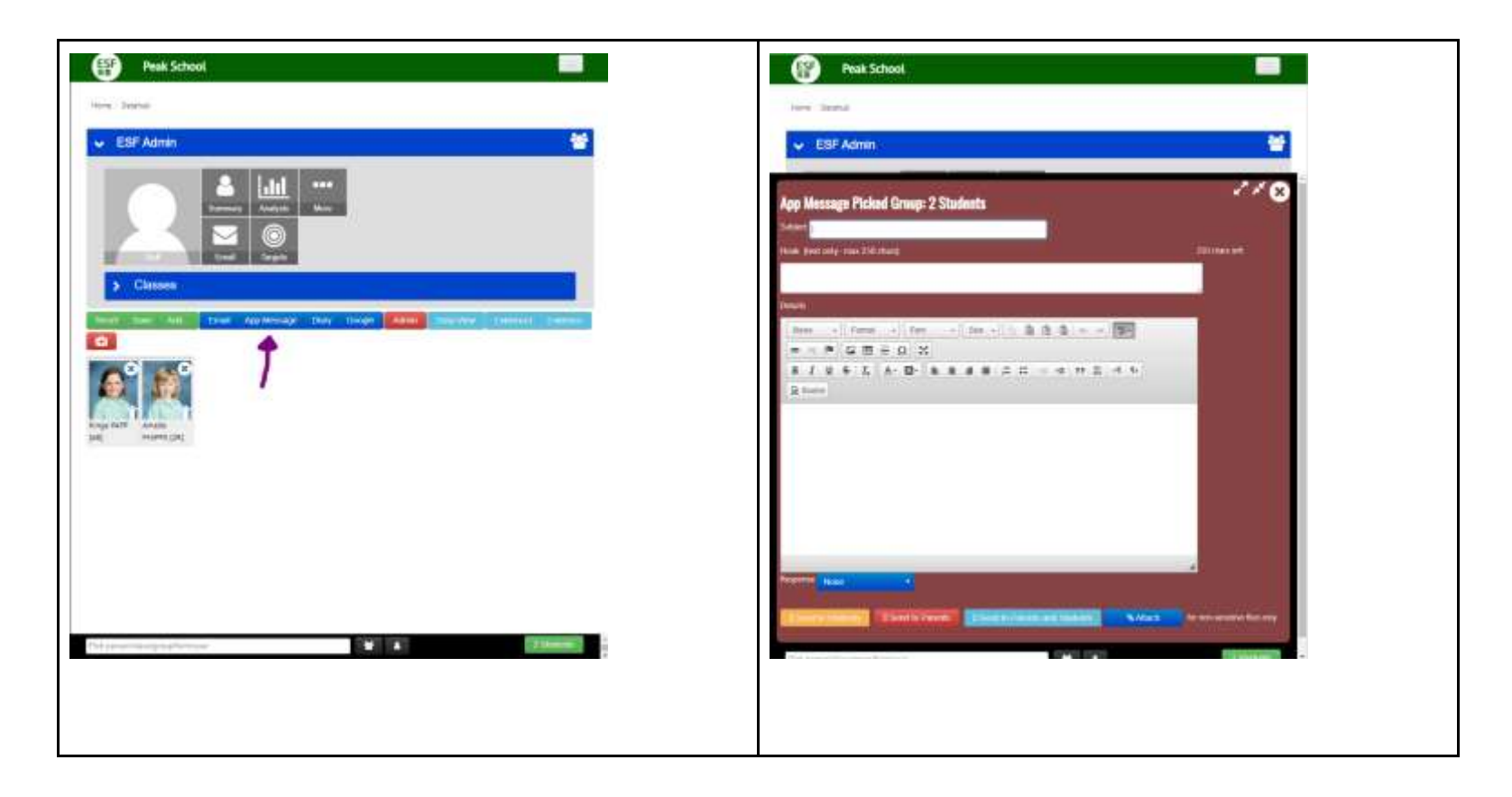

**In secondaries** - where students might also have the App - there are three buttons

Send to parents (of selected pick)

Send to students (in the pick)

and Send to parents and students

Press the correct Send - then Check the preview and don't forget to confirm send

**Testing**

Remember there are already parents signed up for all schools - since many parents already have siblings signed up in other ESF schools

When testing - test with a small number of students and/or send out official communications rather than 'testing testing 1-2-3' messages.

## **Permissions**

**Only school staff** have access to the Datahub - if you would like to further reduce access to App messaging to, say, admins or a subset of staff let me know the details

## **Read Tracking**

Probably hidden away on your VLE admin menu (but it might have been moved by the time you read this) is a link to **messages**  essentially it is this URL

{yourdomain}/local/mis/bulletin/messages.php

Let me know if you want to put the links somewhere else

You can use this link to check on your Messages - **It will highlight:**

- what was sent
- how many recipients there were
- The open rate (what % of student had at least one parent open the message to render the full message on their device)
- The notification time (and notify option) being used be the user (note a parent isn't notified about a message they have already read)
- The time it was seen, opened and possibly flagged by parent

NB: 'Seen' is either the time the parent opened it - or when they marked it read (individually or by using the mark all as read)

'Opened' is the time the full message details where delivered to the device

You can rollover a date with the mouse to see the exact time the message was delivered/seen/opened etc

Messages (Non-actioned)

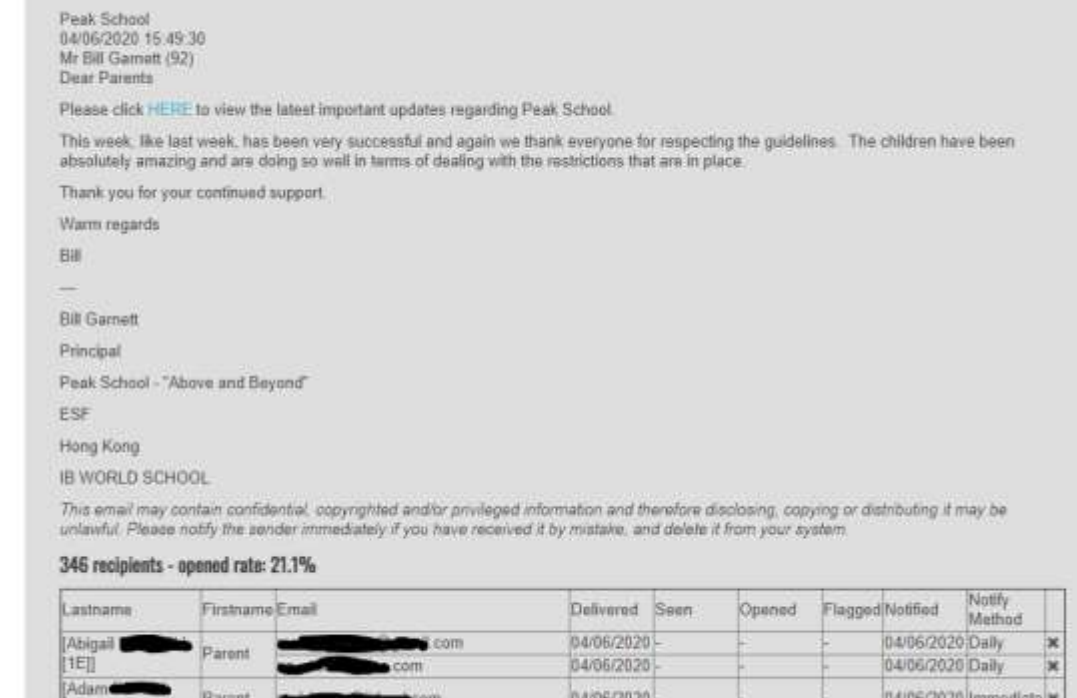

04/06/2020 04/06/2020 04/06/2020

04/06/2020

04/06/2020 Daily

04/06/2020 Daily

**Remember, for a particular student there could be 2 parent emails registered - these are tracked separately.**

**Use the x to remove the user from the recipients** - this will retract it from the user

If you have requested permission, acknowledgement etc, there will be an extra column showing parent response (and time)

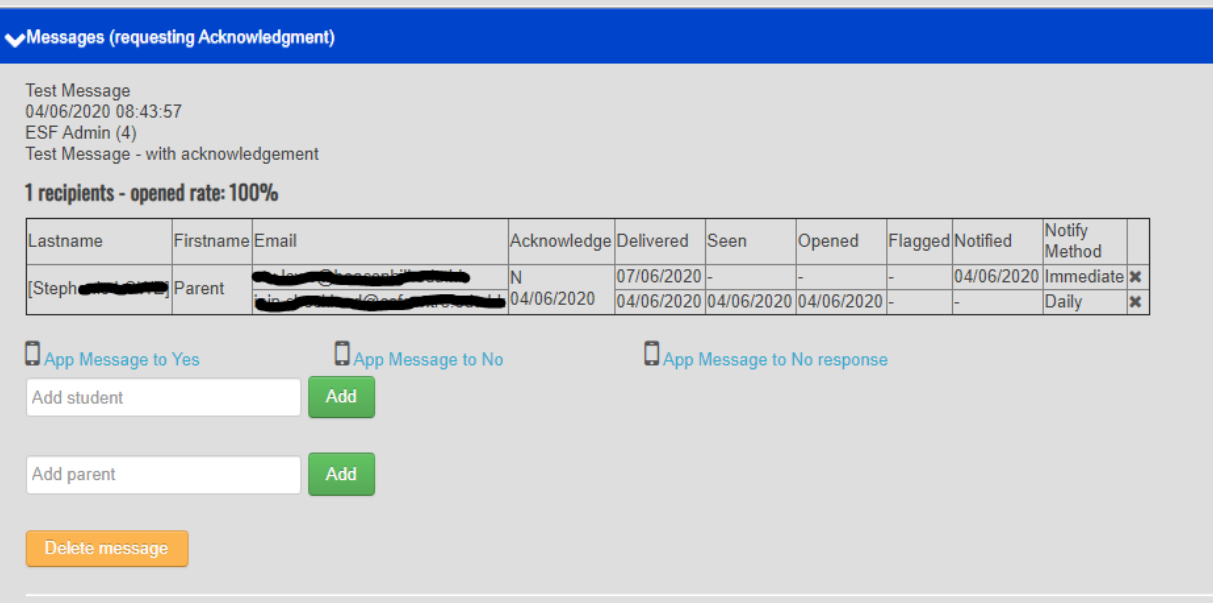

Under the message tracking stats there are options to retrospectively add students/parents to the recipients list in case you forgot someone

And the option to (soft) delete the message

- Unlike email you can delete (really it is retract) a message instantly
- If there is an error in a message either:
	- o Retract and resend a new message
	- o Retract and contact ESF centre with the correction

Note that there are options to re-message parents who have acknowledged, given permission, paid (or, perhaps more likely, those who have not).

These links open up the datahub with the correct students already selected in the pick for you.

## **Advanced VLE setup options**

If you want to check messages from the parent point of view - we can add a **messages** tile to the student summary page (for staff and/or parents to access)

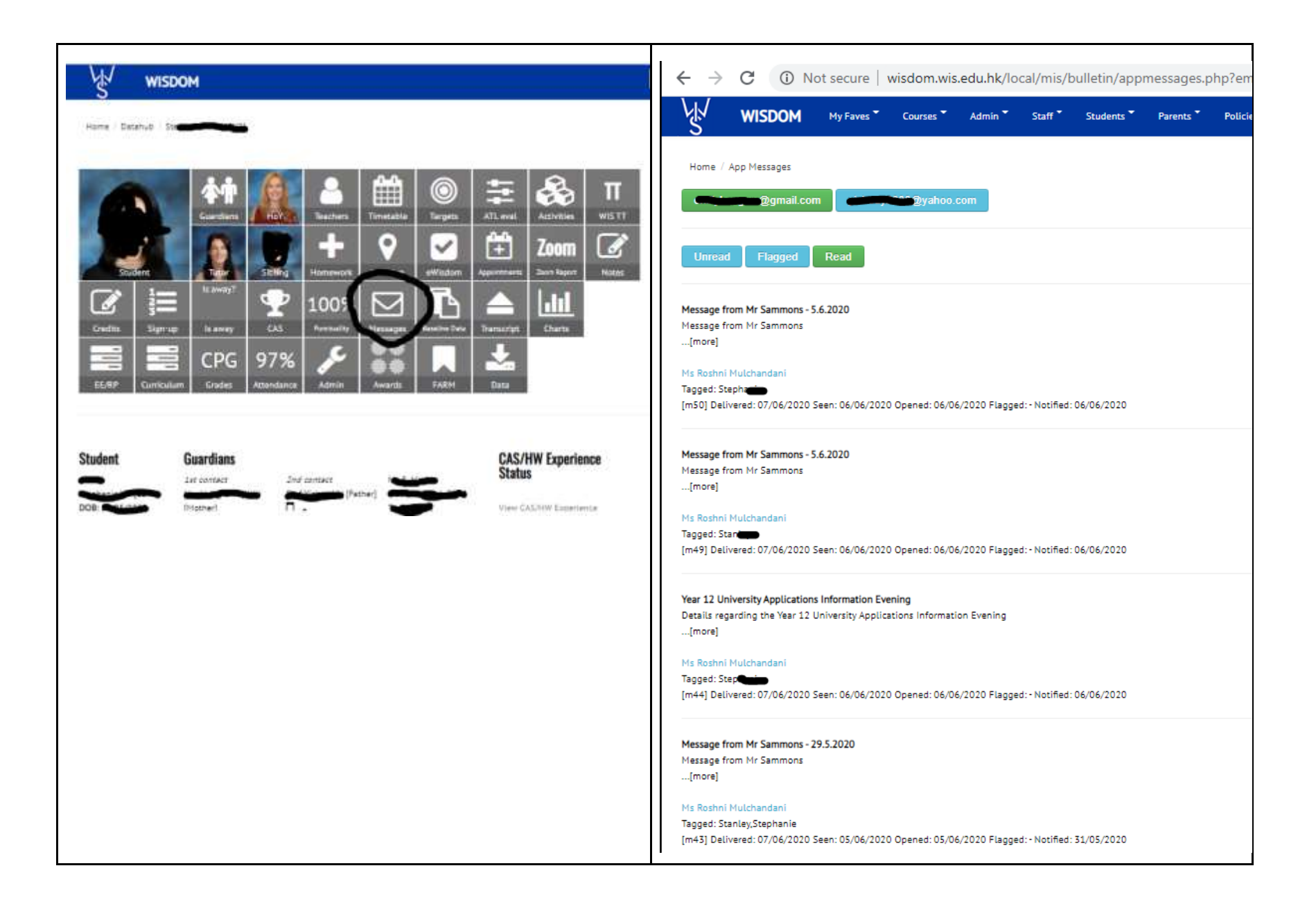

As there are occasionally parents who don't have a smart phone (or have refused to download the App!) - this allows them to still access App Messages through a VLE parent login - **but it is NOT as convenient** and does not have the full functionality of the App we wouldn't recommend advertising it as an alternative to downloading the App**.**